# **How to Create, Correct or Withdraw a Sales Note Online as an Isle of Man Registered Buyer (RBS).**

#### **Create:**

### **Go to the Website: <https://fishhub.cefas.co.uk/>**

1. Sign in using your USER ID. The first time you use this site you will be asked to set your PASSPHRASE, this will be emailed to your registered email and you can then use the link to sign in with your USER ID and PASSPHRASE.

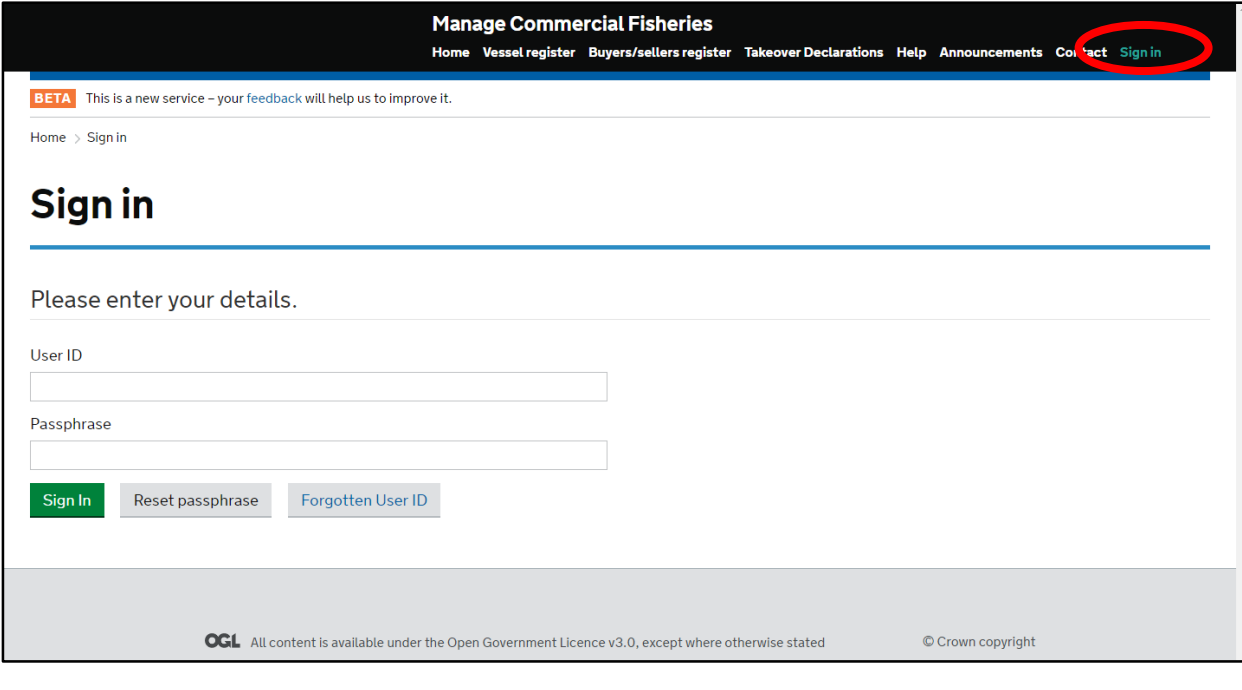

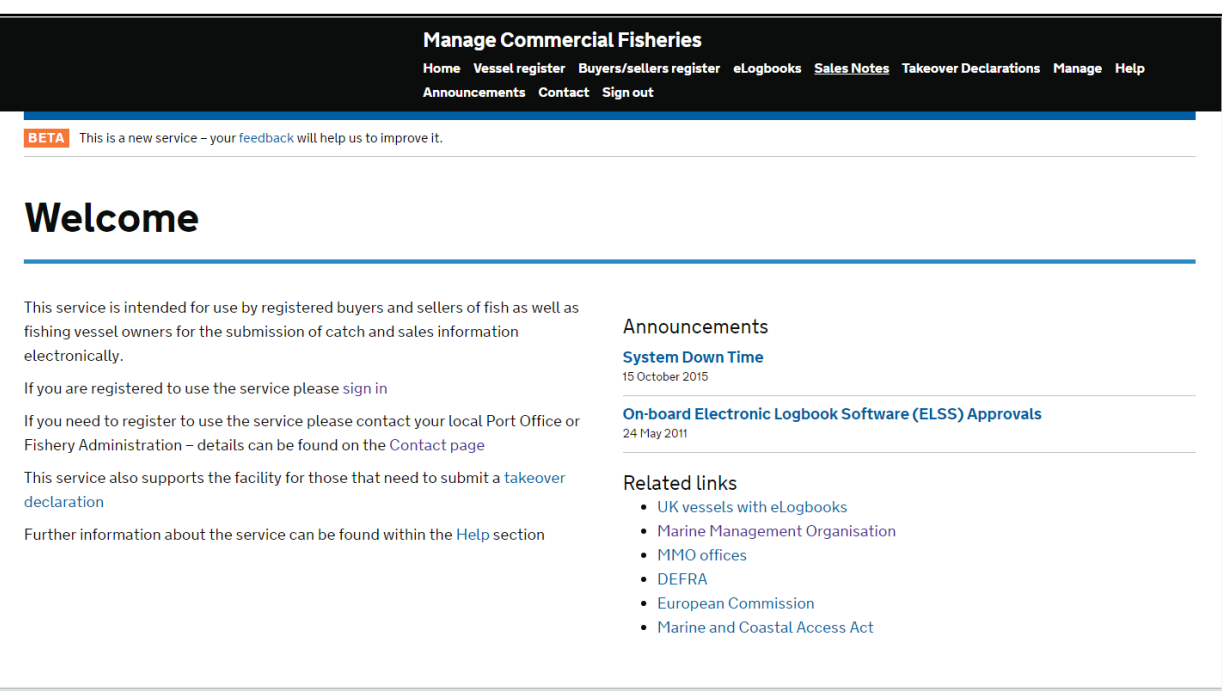

2. Once signed in choose "Sales Notes" from the top of the screen:

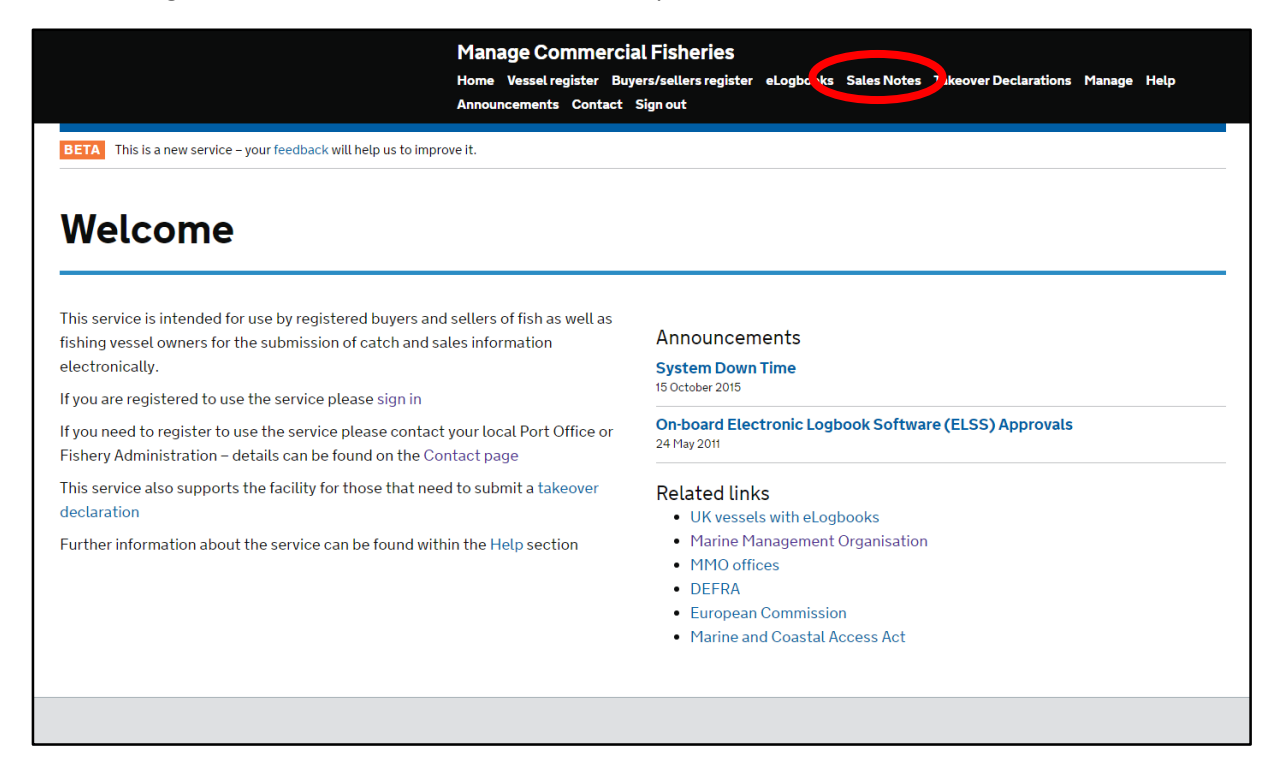

3. If you submit Sales Notes for just one company you will be directed to the opening page to "Create Buyer's Sales Note". If submitting for more than one company there will be an option to choose the company name from within a drop down list before you start. Click on the green button marked "Create Buyer's Sales Note".

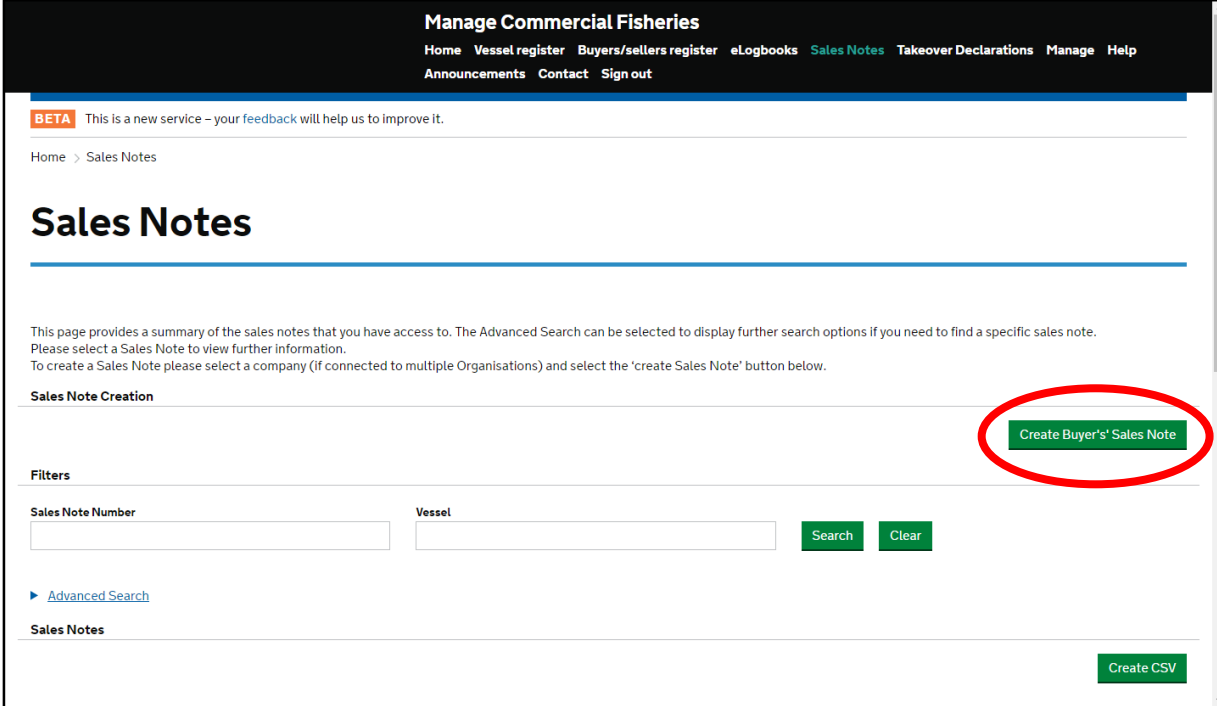

4. This will then open up a new page with your "buyers details" already imported and available, always check we have the correct details for you. Any changes the Fishery Office must be informed immediately.

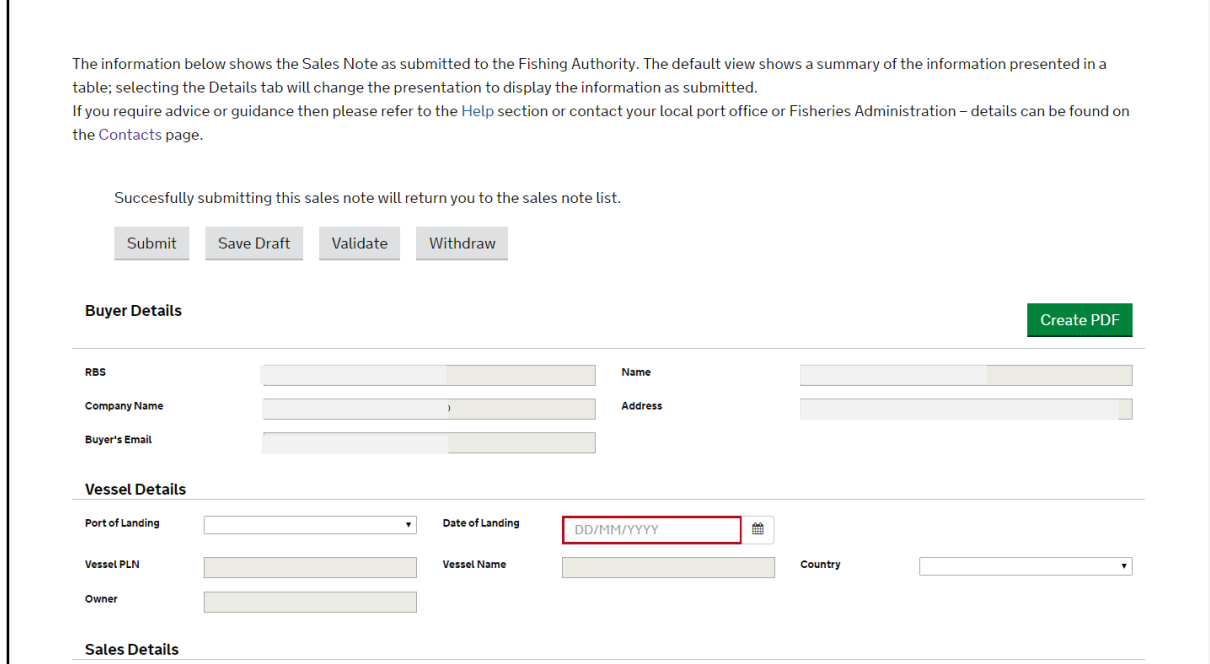

5. Start inputting your sales note data within "Vessel Details"

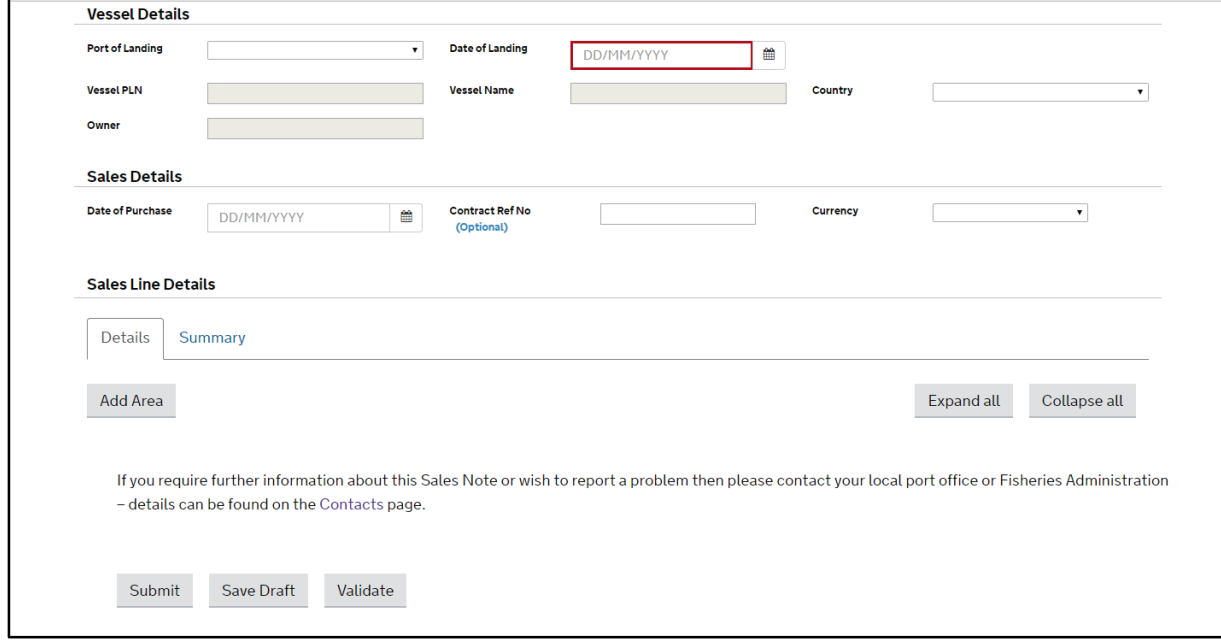

Port of Landing: Choose the relevant port within the drop down list.

Date of Landing: use the calendar or as the box states DD/MM/YYYY.

Vessel PLN: If you put the vessel's port letters and numbers in correctly they will be recognised and the vessel name, country and owner will populate the empty boxes.

#### 6. Sales Details:

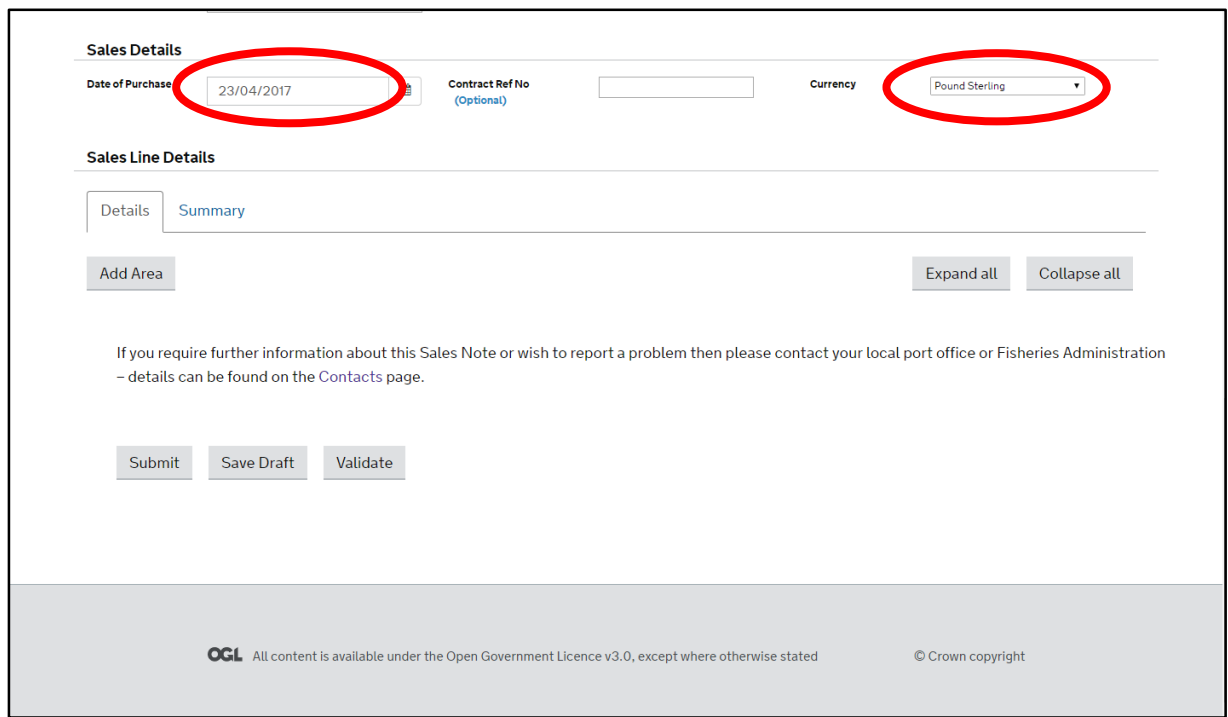

Date of Purchase: Use the calendar or as the box states DD/MM/YYYY.

Contract Ref No: This is optional but you can use for your own reference purposes.

Currency: Choice of Pound sterling and Euros – usual entry for the Isle of Man is "Pound Sterling".

7. Once the mandatory fields are complete, please click on the grey box marked "Add Area".

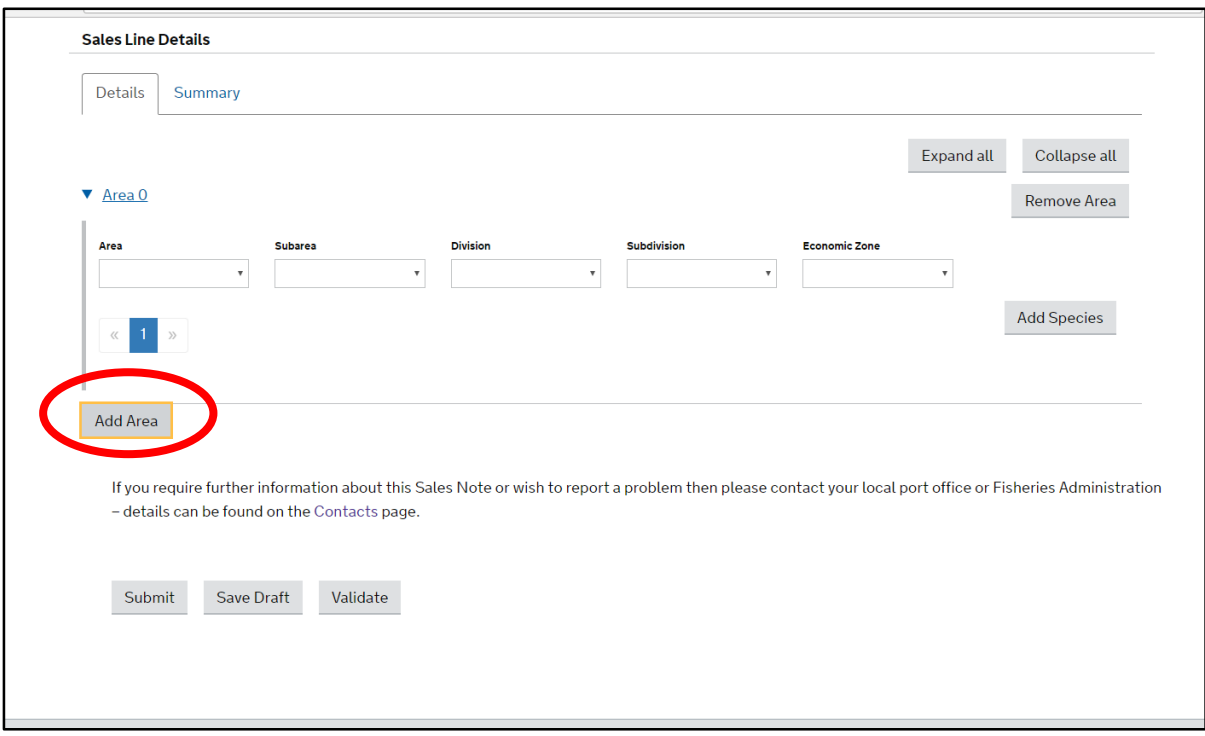

The following fields require completion. Note that currently we are missing the detail of your choice, this will be updated as soon as possible, but for the moment if the vessel has fished in Isle of Man Waters the choices in the dropdown list will be numbers or letters:

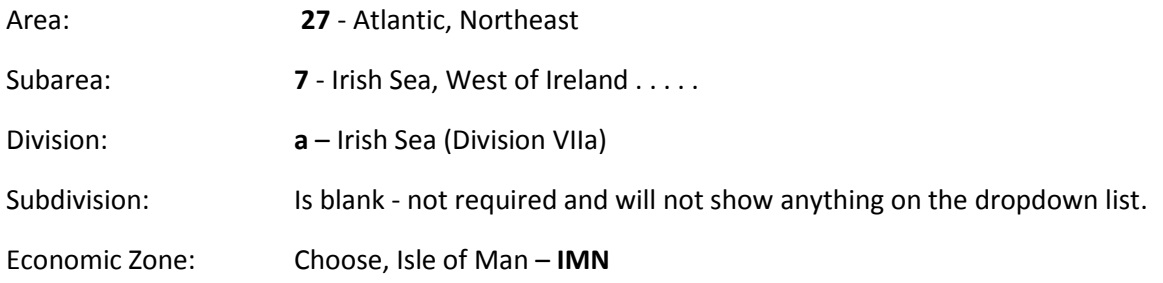

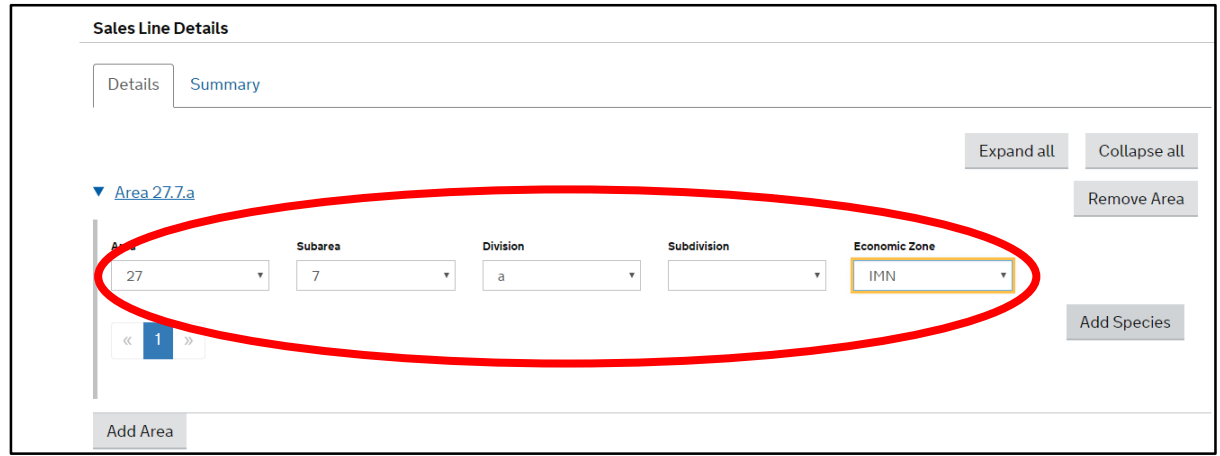

8. Click on the grey button "Add Species".

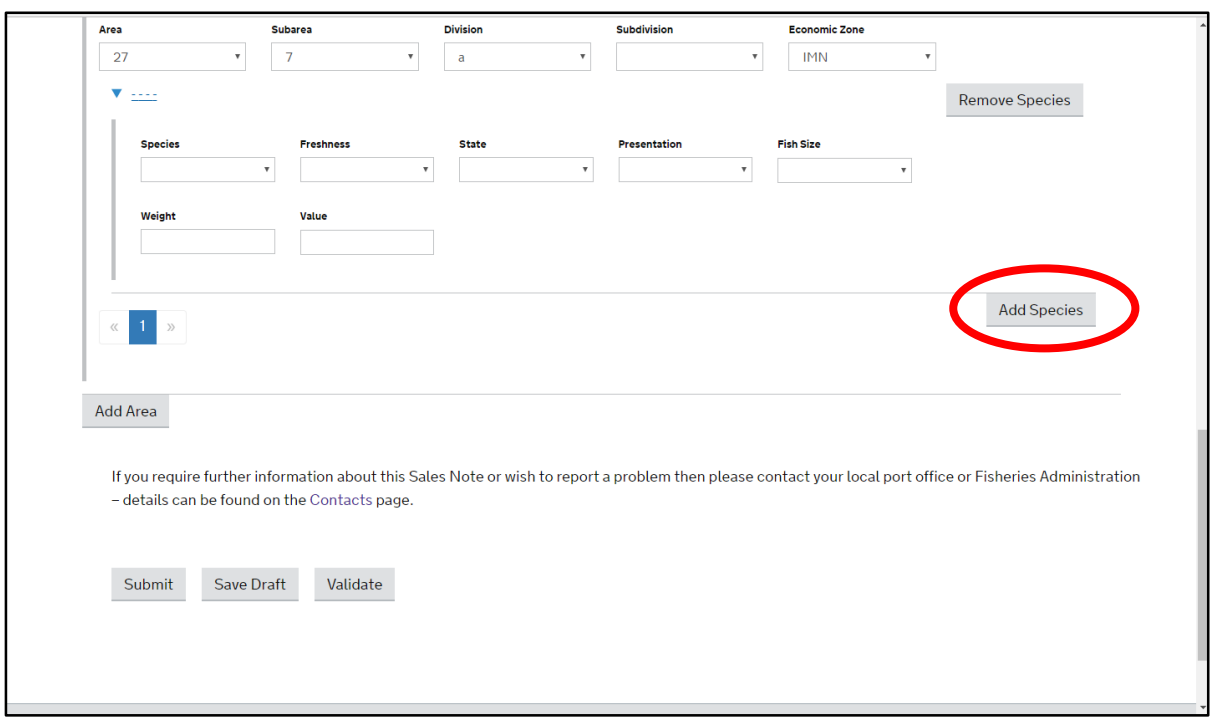

The following fields require completion. Note that currently as above we are missing the detail of your choice, this will be updated as soon as possible, but for the moment if the vessel has fished in Isle of Man Waters the choices in the extensive dropdown list, in brief, will be:

Species: Edible Crab: CRE European Lobster: LBE Queen Scallop: QSC Great Atlantic Scallop: SCE

The species list is in the short code order but currently the short code is after the species name making it a challenge to find the species you require. Any problems please contact the Isle of Man Fishery Office to assist until this is rectified.

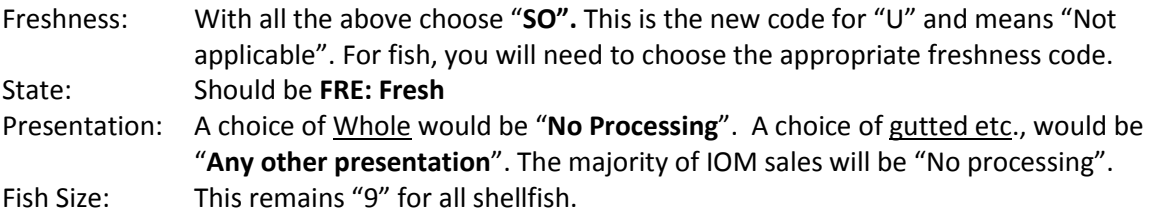

Weight and Value should be self-explanatory.

If you have more than one species you will need to repeat the process by clicking on the grey button "Add Species".

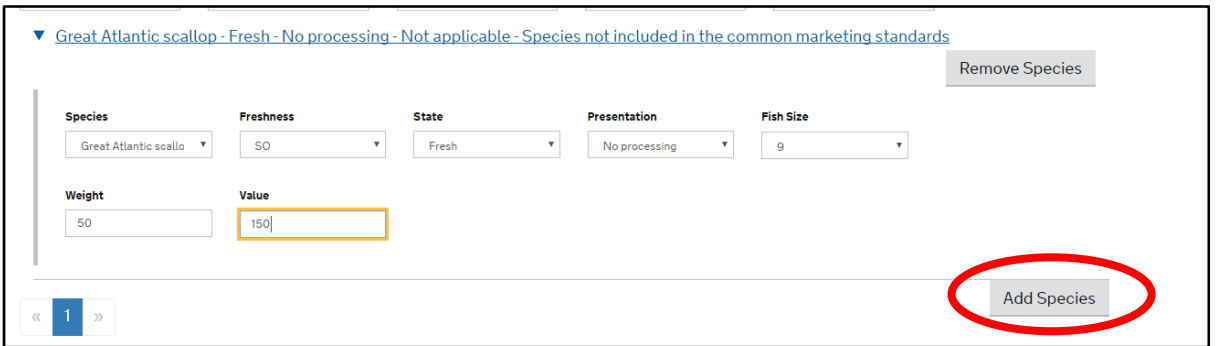

Once you are happy with your entry use the "Validate" button and check you have completed all the fields required. If not complete, you can save the entry as a "Draft" to complete and submit later.

When you are satisfied with the entry you can "Submit" directly.

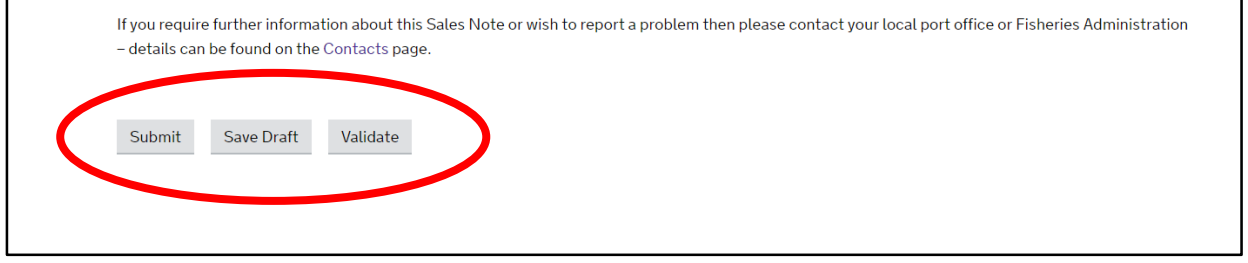

Once the entry has been submitted you will have a 14 day timescale for the sales note to remain available for amendment or withdrawal, if required. After 14 days if you require an amendment or withdrawal you will need to request the sales note to be unlocked by the Fishery Office.

# **View, Correct or Withdraw a submitted Sales Note:**

1. When your sales note has been submitted you will return to the sales note screen and if you scroll down a list of your entries will be available to view, amend or withdraw (within the given time limit of 14 days).

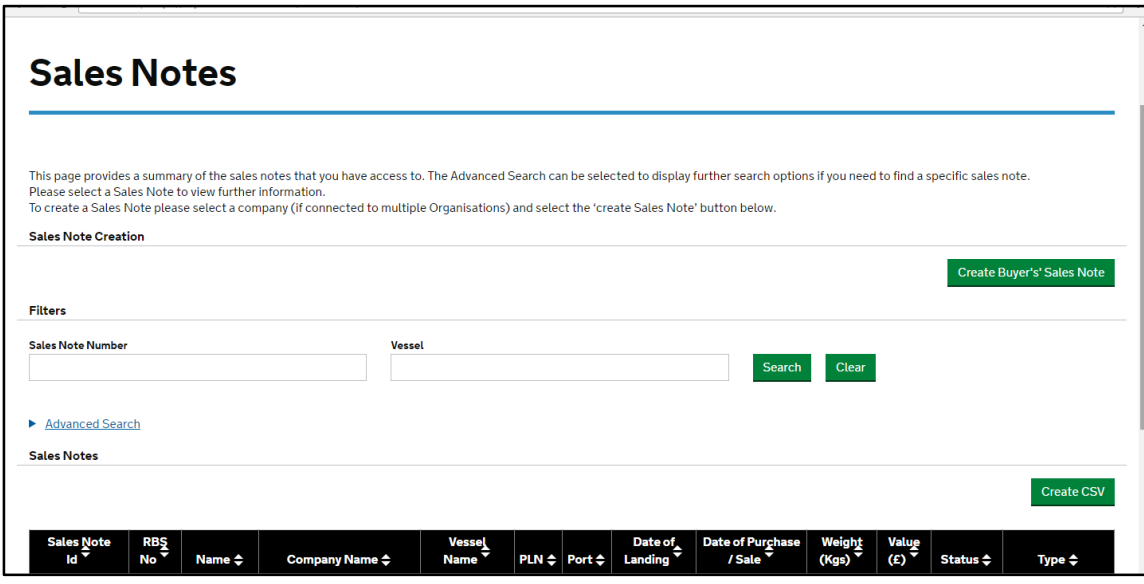

2. On each entry if you direct the mouse to any part of the entry the arrow will change to a hand and underline the targeted entry. Click and this will give you access to that Sales Note.

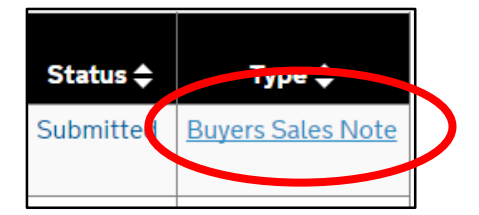

You can now view the details of that Sales Note.

3. If your Sales Note has been saved as a **Draft** your screen will present you with four grey boxes for you to choose from, while in draft you can amend before clicking on one of the grey boxes or withdraw if required:

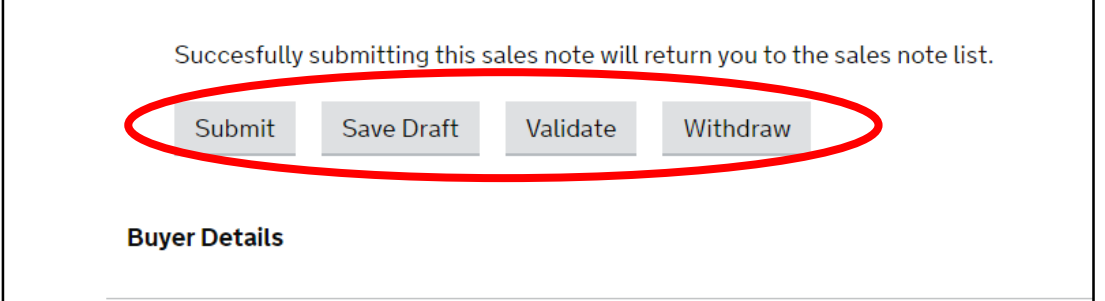

4. If you have completed and **Submitted** a Sales Note and would like to amend within the timescale, when you view the Sales Note there will be an option to EDIT. Click on the grey button "Edit Sales Note".

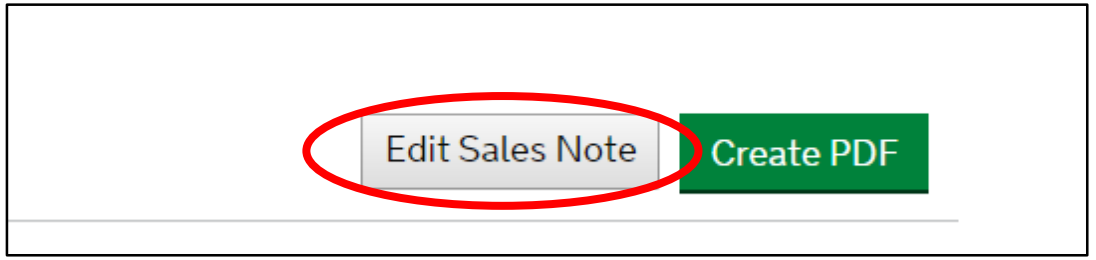

This will now revert to "draft" and you can amend and re-submit or withdraw.

5. If the Sales Note is outside the time period of 14 days and you wish to make amendments or withdraw, you will have to request for the Sales Note to be unlocked. When you view the Sales Note there will be a link to "Request Sales Note Unlock", click on the link:

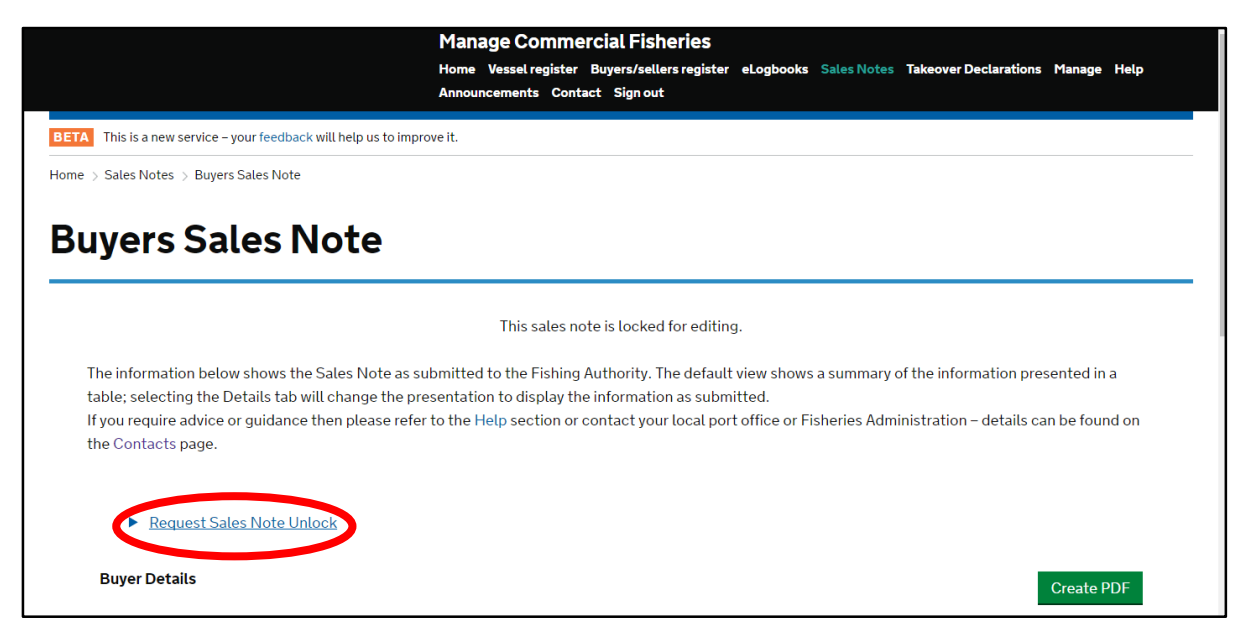

Detail the reason for the unlock request and then click on the grey button, the request will be received by the Fishery Office and you will be notified by email that your unlock request has been accepted or rejected. You can then make the correction.

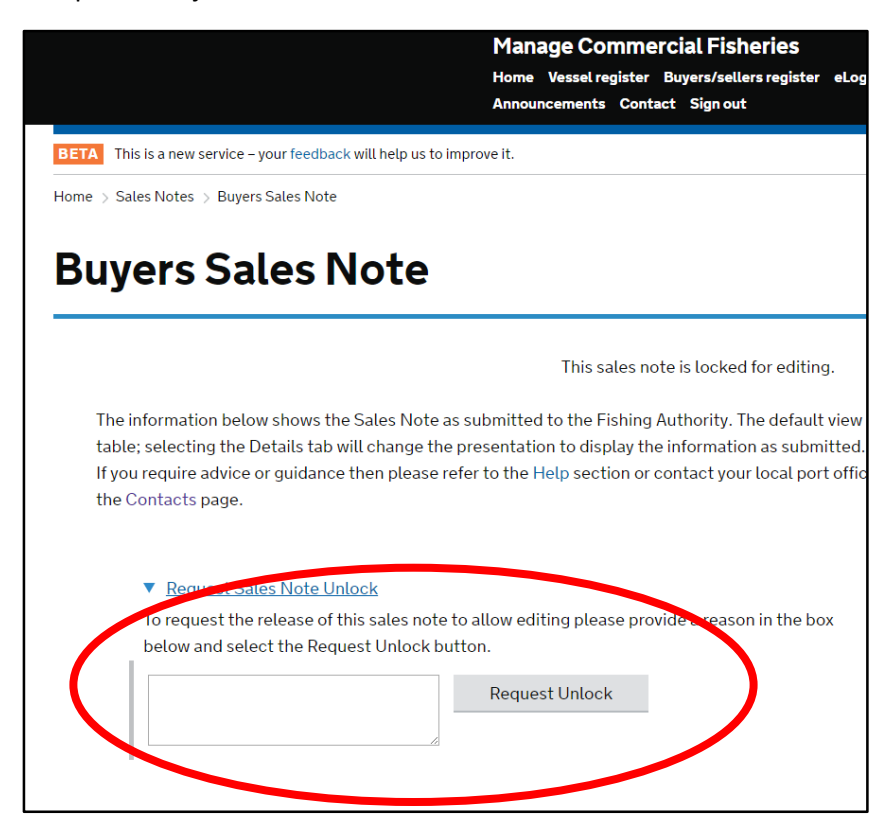

## **Password:**

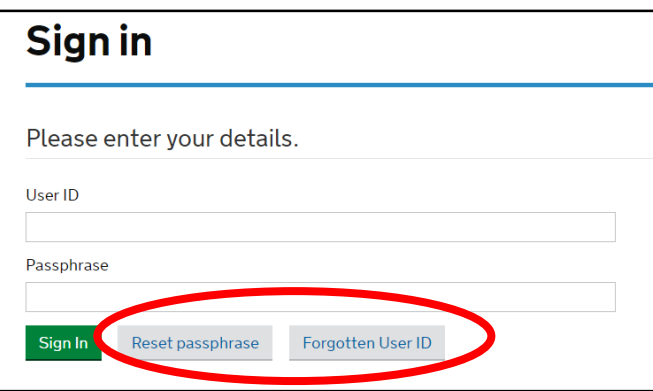

Any issues with your password are now automatically available through the grey buttons on the sign in page. You will receive a notification via a link to your registered email address if you have forgotten your User ID or Password.

### **Submission Website: <https://fishhub.cefas.co.uk/>**

If you need any further assistance with submitting an electronic sales note or any other enquiry regarding Buyers and Sellers please contact the Isle of Man Fishery Office on 01624 685857 during office hours or email [ers-fisheries@gov.im](mailto:ers-fisheries@gov.im)